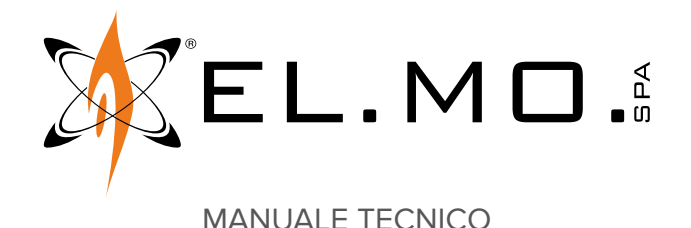

# **MDARM**

**Modulo inseritore su linea seriale RS-485 per sistemi antintrusione da utilizzare con un lettore esterno**

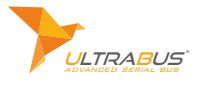

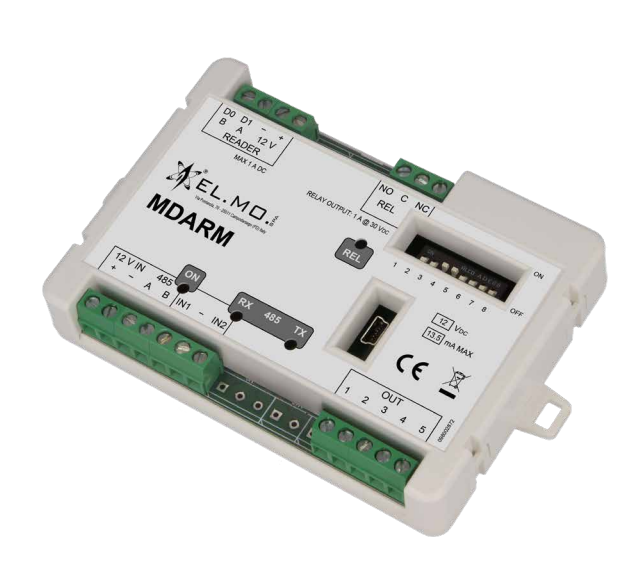

Destinatario istruzioni: (U) Utilizzatore | | Installatore

 $\Box$ 

# **1 DESCRIZIONE**

MDARM permette di effettuare l'inserimento e il disinserimento di un impianto antintrusione sfruttando lo stesso sistema di riconoscimento utenti adottato dall'impianto di controllo accessi. Se la centrale antintrusione a cui è collegato dispone della funzione varco, MDARM può essere utilizzato per aprire e disinserire temporaneamente un varco.

MDARM utilizza lettori Wiegand separati da quelli dell'impianto di controllo accessi.

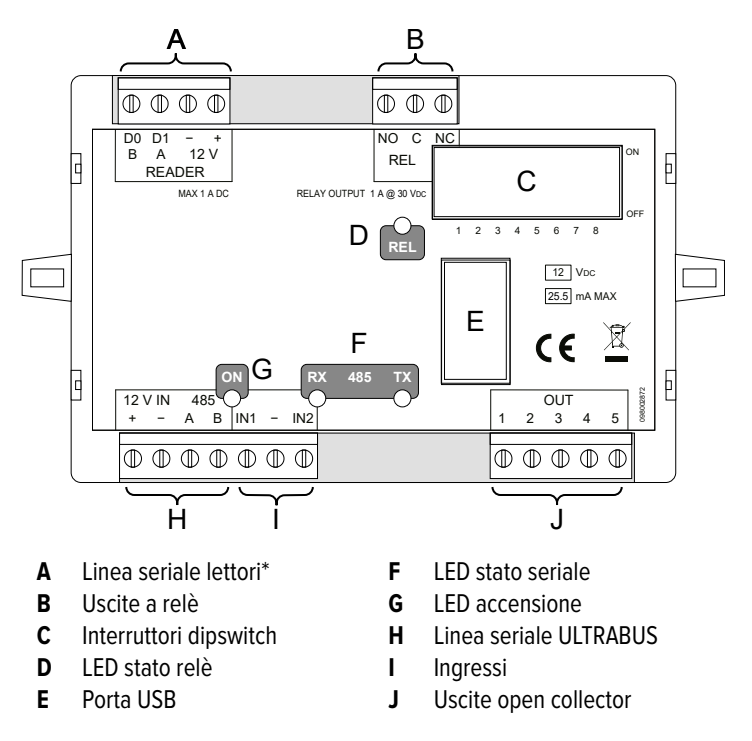

\* Il prodotto con codice OCMIN0100100 è compatibile esclusivamente con lettori Wiegand dotati di pull-up interno sulle linee di comunicazione, i prodotti con codice diverso da quanto riportato sopra sono compatibili sia con i lettori Wiegand

dotati di pull-up sia con lettori che ne sono sprovvisti. MDARM è compatibile con centrali antintrusione che utilizzano la linea seriale ULTRABUS.

# **2 DATI TECNICI**

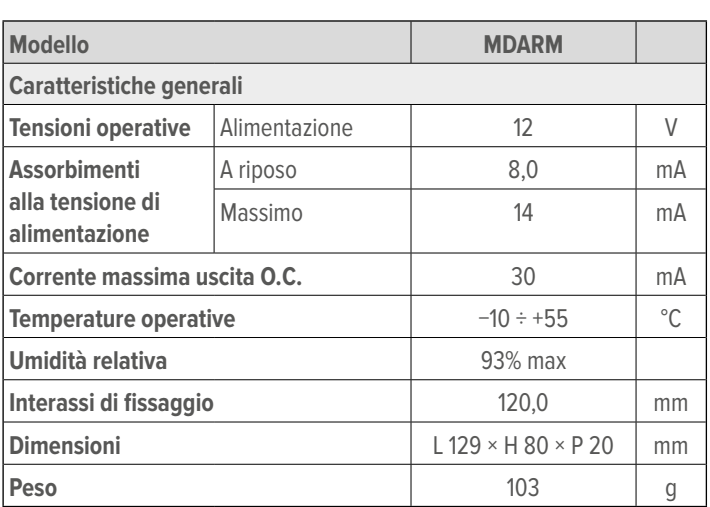

**Dotazione**: manuale tecnico.

### **3 INSTALLAZIONE**

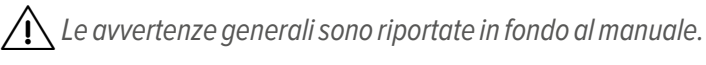

MDARM è pensato per essere installato in un contenitore (es. una scatola di derivazione) dotato di protezione contro l'apertura realizzata a cura dell'installatore.

 $\mathbf{I}$ 

# **3.1 Collegamenti elettrici**

 $\bigwedge$  Eseguire i collegamenti in totale assenza di alimentazione.

Assicurarsi di non essere carichi elettrostaticamente e **3.1.2 Collegamento del lettore** prendere tutte le precauzioni per installare MDARM in sicurezza.

# **3.1.1 Collegamento della linea seriale**

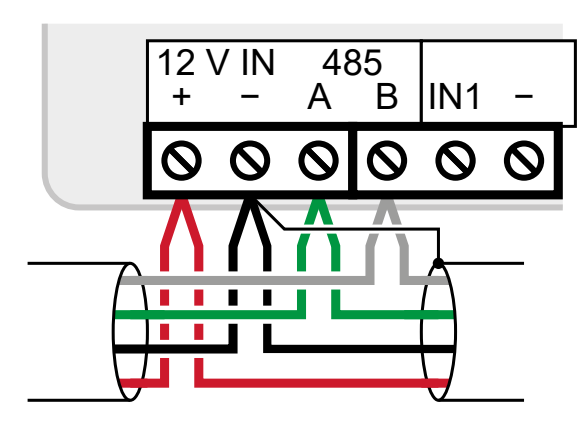

– effettuare i collegamenti ai morsetti di alimentazione e linea seriale

Utilizzare cavi schermati aventi le sequenti sezioni:  $2 \times 0.75$  mm<sup>2</sup> (alimentazione) + 2  $\times$  0,22 mm<sup>2</sup> (segnale).

La linea seriale può essere estesa comprendendo ramificazioni, purché si rispettino le regole seguenti:

- la somma delle lunghezze dei rami non deve eccedere 1 km;
- resistenze di terminazione da 680 Ω devono essere connesse ai capi dei due rami di lunghezza maggiore.

In alternativa, è possibile alimentare MDARM e tutti i dispositivi seguenti tramite un box di alimentazione remoto, come indicato nella figura seguente.

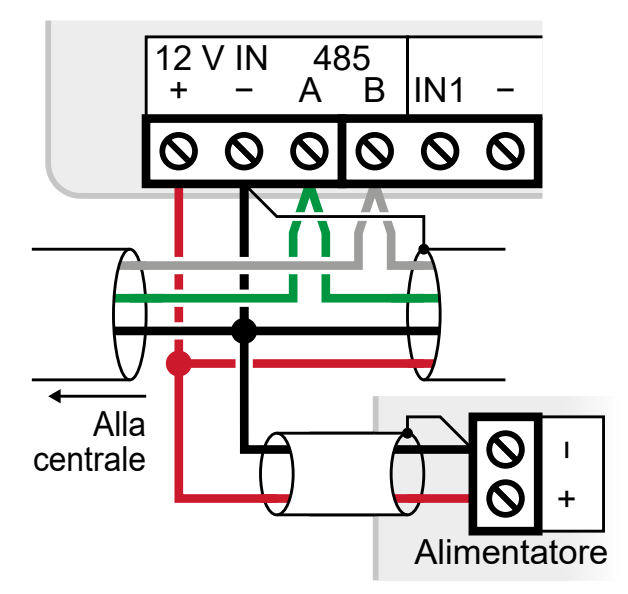

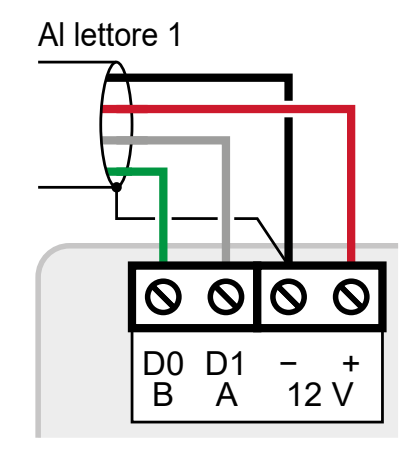

 $-$  vedere il cap. 3.2 p. 3 per la configurazione del tipo di lettore

# **3.1.3 Collegamento delle uscite a relè**

Effettuare questo collegamento solo se si intende utilizzare la funzione Varco (cap. 7.1 p. 7).

L'uscita REL comanda l'elettroserratura che apre il varco.

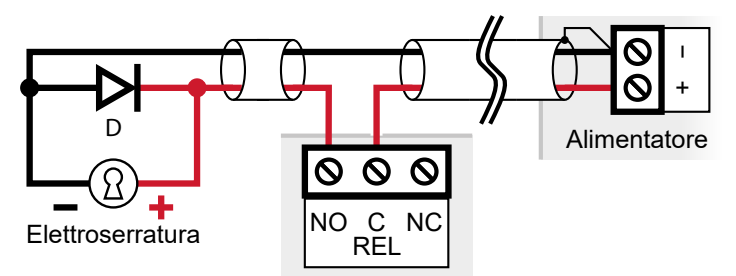

D = diodo di ricircolo 1N4007 per proteggere MDARM dal rimbalzo induttivo.

# **3.1.4 Collegamento delle uscite open collector**

Le uscite sono assegnate alle seguenti funzioni:

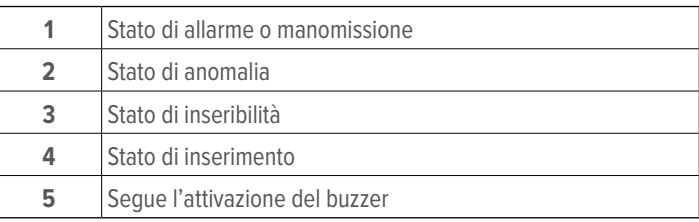

Tutte le uscite vanno collegate come l'uscita 1 illustrata in figura.

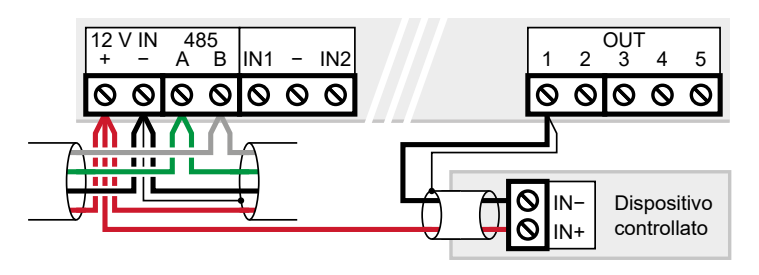

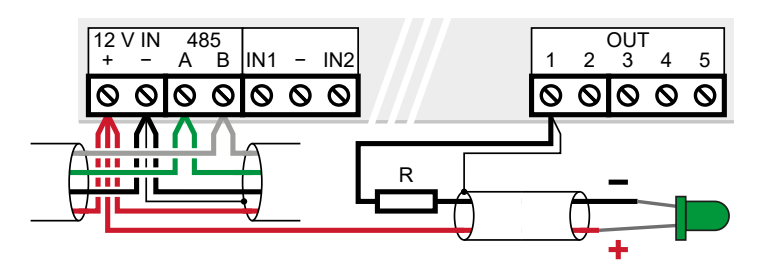

R = Resistore adeguato a proteggere il LED scelto

#### **Esempio: comando di un avvisatore acustico**

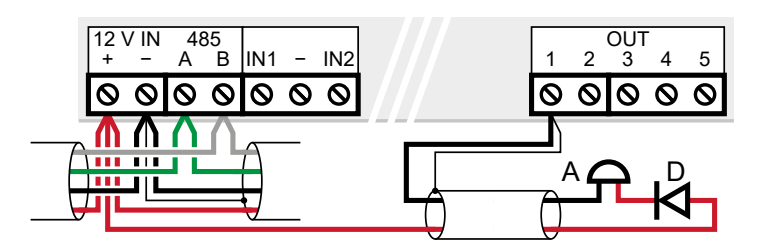

A = avvisatore acustico

D = diodo 1N4007 (se non è già integrato nell'avvisatore)

# **Esempio: comando di un relè o altro carico induttivo**

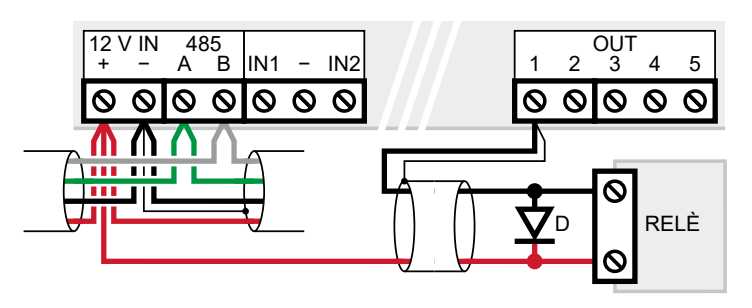

D = diodo di ricircolo per proteggere MDARM dal rimbalzo induttivo. Collegare relè in grado di funzionare con corrente di comando pari o inferiore a 25 mA.

# **3.2 Significato degli interruttori dipswitch**

### **1-5: impostazione indirizzo**

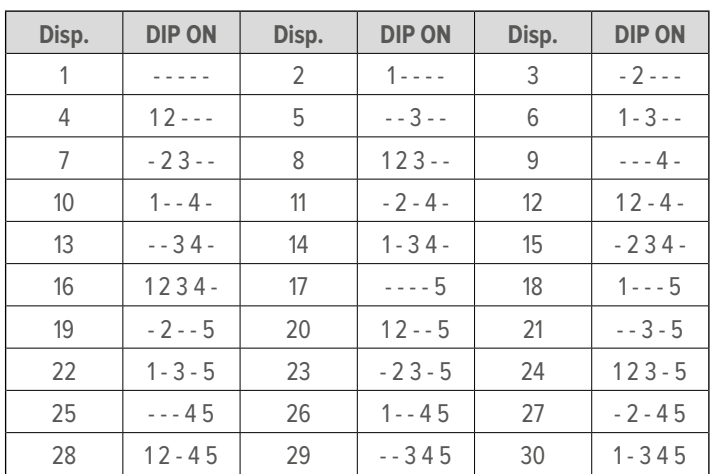

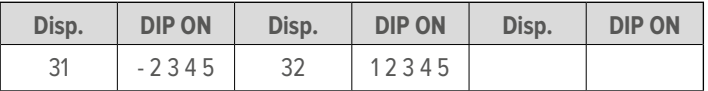

# **6-8: altre funzioni**

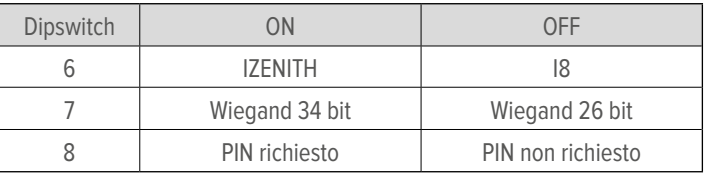

MDARM può essere visto dalla centrale come un inseritore IZENITH o come un inseritore I8.

I due tipi di inseritore utilizzano due classi di indirizzi diverse, cioè l'indirizzo IZENITH 1 è diverso dall'indirizzo I8 1 (e così via). Il buzzer di bordo funziona solo se MDARM è in modalità IZENITH.

MDARM in modalità IZENITH può essere programmato per inserire/disinserire solamente le aree scelte.

MDARM in modalità I8 può essere programmato per inserire/ disinserire solamente i settori scelti.

Utilizzare la funzione **PIN richiesto** solo per lettori dotati di tastierino numerico.

# **3.3 Programmazione**

BrowserOne è il software di configurazione dell'impianto antintrusione.

Viene utilizzato per:

- collegare i codici tessera agli utenti del sistema antintrusione e ai loro permessi di inserimento e disinserimento;
- aprire l'interfaccia TBSManager stand-alone, che permette di configurare i lettori di MDARM via USB, anche prima di aver collegato MDARM all'impianto;

Una volta che MDARM è stato connesso in linea seriale (cap. 3.1.1 p. 2) BrowserOne viene utilizzato anche per:

- stabilire quali settori o quali aree possono essere inseriti da ciascun MDARM;
- abilitare la funzione varco, che permette a un utente di disabilitare temporaneamente un ingresso a protezione di un varco.

### **Operazioni di programmazione:**

- aprire il software BrowserOne
- aggiornare BrowserOne all'ultima versione disponibile
- per effettuare la programmazione dei lettori, via USB, seguire il capitolo 5 p. 4.
- per effettuare il resto della programmazione, anche da remoto, proseguire con il capitolo 3.3.1 p. 3.

# **3.3.1 Programmazione tramite browser**

È necessario che MDARM sia connesso alla linea seriale (cap. 3.1.1 p. 2).

- caricare l'ultimo modulo disponibile per la centrale in uso
- avviare la connessione con la centrale
- leggere la configurazione della centrale cliccando sul tasto **Lettura configurazione**
- accedere alla pagina **Organi di comando** Per ciascun MDARM:
- impostare il tipo I8 o IZENITH in base alla selezione del dipswitch 6
- scegliere quali settori o quali aree possono essere inserite e disinserite da MDARM

In modalità I8 possono essere scelti i settori.

In modalità IZENITH possono essere scelte le aree.

#### **Funzione varco**

– aggiornare MDARM all'ultima versione disponibile (cap. 6 p. 5)

 $\bigwedge$  La funzione varco richiede l'utilizzo di una centrale in grado di gestirla, per es. serie ETR, TITANIA o PROXIMA.

In questo contesto, un varco è una porta o un portone protetto da un ingresso **24H** (attivo anche a impianto disinserito) che prende il nome di **ingresso di varco**.

Se un utente con funzione **Controllo varco** attiva si autentica presso un MDARM a cui è stato assegnato un ingresso di varco, anziché inserire/disinserire l'impianto MDARM disabilita temporaneamente l'ingresso di varco, permettendo così all'utente di aprire il varco e di tenerlo aperto per un tempo limitato senza che scatti l'allarme.

- aprire la scheda **Opzioni tastiere**.
- inserire nella colonna **Ingresso di varco 1** l'indirizzo dell'ingresso di varco
- inserire nella colonna **Max apertura varco** il tempo entro cui il varco deve tornare chiuso o la richiesta di apertura varco deve essere rinnovata.
- accedere alla pagina **Utenti**
- abilitare la funzione **Controllo varco** di tutti gli utenti autorizzati all'apertura dei varchi

Se alcune persone devono essere in grado di utilizzare sia la funzione varco che la funzione di disinserimento/inserimento è necessario che siano in possesso di due tessere/codici diversi (una per funzione).

Per ognuna di queste persone:

- creare due utenti in BrowserOne
- abilitare uno solo dei due utenti alla funzione controllo varco
- consegnare alla persona entrambe le tessere o entrambi i codici; l'utente ne utilizzerà uno per l'apertura del varco e uno per il disinserimento/inserimento dell'impianto

In alternativa, solo su centrali PROXIMA, è possibile variare la procedura di disinserimento/inserimento in modo che sia possibile eseguire entrambe le operazioni con una sola tessera.

- accedere alla pagina **Opzioni** di BrowserOne
- abilitare l'opzione generale **abilita disinserimento/inserimento con controllo varco**

Per disinserire/inserire l'impianto diventa necessario passare la tessera tre volte, anche per utenti senza la funzione **Controllo varco**.

# **4 DIAGNOSTICA**

La diagnostica di base si esegue osservando i LED presenti sul frontale di MDARM.

Per ottenere ulteriori informazioni è necessario accedere al software TBSManager (cap. 5 p. 4).

# **4.1 Significato dei LED**

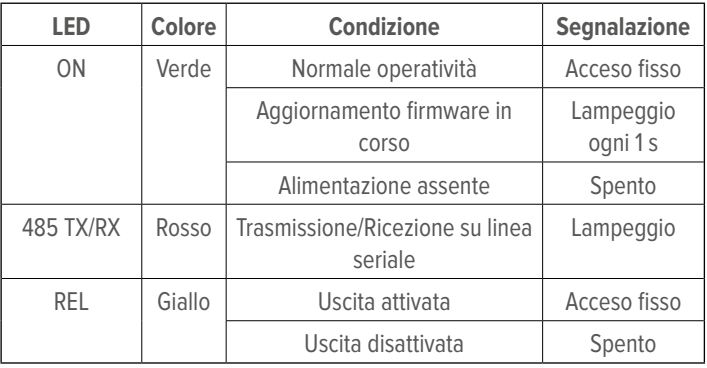

# **5 TBSMANAGER**

TBSManager è il software di diagnostica e configurazione di MDARM.

- aprire il software BrowserOne
- aggiornare BrowserOne all'ultima versione disponibile

Se MDARM è già collegato alla centrale via ULTRABUS è necessario portare la centrale in **blocco impianto** prima di aprire il contenitore protetto dal suo ingresso di manomissione e prima di connettere il cavo USB.

- connettere il PC alla porta USB di MDARM usando un cavo USB mini-B lungo al massimo 1 m
- aggiornare MDARM all'ultima versione disponibile (cap. 6 p. 5)

L'alimentazione a 5 V della connessione USB è sufficiente ad alimentare MDARM ma non i lettori.

La diagnostica dei lettori richiede che MDARM sia alimentato a 12 V (morsetti 12 V IN).

# **5.1 Generale**

La finestra fornisce informazioni sul dispositivo, sulla sua configurazione e sul suo indirizzamento.

### **Pannello informazioni**

Mostra informazioni sul dispositivo connesso (tipo, versione firmware, versione bootloader).

Se MDARM è alimentato via USB è normale che i parametri di alimentazione siano insufficienti.

# **Configurazione DIP**

Mostra l'indirizzo e la configurazione attualmente impostata tramite gli interruttori dip di bordo.

Ogni variazione della configurazione viene mostrata in tempo reale.

# **5.2 Configurazione**

#### **▼ Protocollo**

Normal: effettua il controllo del bit di parità (default). No parity: non effettua alcun controllo.

#### **▼ Abilita codice tastiera**

Abilitare questa opzione per permettere all'utente di digitare manualmente il proprio codice tessera sul tastierino del lettore.

# **▼ Carica Default**

Riporta tutti i dati presenti in questa schermata al valore di default (**protocollo** normal, **codice tastiera** disabilitato).

# **▼ Leggi Configurazione**

Legge i dati di configurazione presenti in MDARM e li mostra in questa schermata.

### **▼ Scrivi Configurazione**

Scrive in MDARM i dati di configurazione presenti in questa schermata.

# **5.3 Lettore**

Questa schermata serve ad effettuare dei test di lettura.

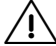

 $\bigwedge$  I test di lettura possono essere esequiti solamente se la modalità PIN è disabilitata: spostare il dipswitch 8 su OFF per la durata del test.

Il test richiede che MDARM sia alimentato a 12 V (morsetti 12 V IN).

– inserire la codifica, il numero e la revisione della tessera utilizzata per il test e avvicinarla al lettore

Se la tessera viene letta, si accende l'icona **Lettura**.

Se la tessera corrisponde al numero e alla revisione inseriti, si accende anche l'icona **Corrispondenza**.

– una volta effettuato il test, premere il tasto **Visto**

Se il lettore è provvisto di tastiera, le cifre digitate compariranno nella riga **Ultimo tasto premuto**.

In basso compaiono il codice Wiegand (valore decimale che è possibile copiare per incollarlo in BrowserOne) e il codice ricevuto (codice esadecimale equivalente).

### **5.4 Stato ingressi**

Questa schermata contiene strumenti di diagnostica.

– azionare il pulsante o il contatto magnetico del circuito e verificare che le colonne **Stato** e **Resistenza** si comportino come ci si aspetta

### **5.5 Controllo uscite**

Questa schermata consente di verificare lo stato di attivazione delle uscite.

È possibile cliccare sui nomi delle uscite per attivarle e disattivarle.

La colonna **Spegnimento** permette di limitare la durata dell'attivazione al numero di secondi inseriti.

#### **6 AGGIORNAMENTO FIRMWARE**

Sono disponibili le seguenti modalità di aggiornamento:

- 1. **Aggiornamento tramite BrowserOne via RS-485:** può essere effettuato da remoto, anche via e-Connect, e consente l'aggiornamento automatico di più dispositivi in sequenza.
- 2. **Aggiornamento tramite BrowserOne via USB:** consente l'aggiornamento a banco alimentando il dispositivo via USB.
- 3. **Aggiornamento tramite TBSManager via USB:** consente l'aggiornamento a banco alimentando il dispositivo via USB.

Si consiglia di effettuare l'aggiornamento in blocco impianto o ad impianto disinserito per evitare segnalazioni di allarme in alcune situazioni.

Se un tentativo di aggiornamento non va a buon fine (ad esempio, a causa di una disconnessione durante l'aggiornamento), il dispositivo non perde la sua operatività.

Può essere tuttavia inviata segnalazione di manomissione se la procedura di aggiornamento non viene completata entro 10 minuti, con successivo ripristino una volta concluso correttamente l'aggiornamento.

# **6.1 Aggiornamento firmware via BrowserOne e RS-485**

Richiede che la centrale sia connessa a BrowserOne e che il dispositivo sia collegato in linea seriale.

- aprire il software BrowserOne
- aggiornare BrowserOne all'ultima versione disponibile
- caricare l'ultimo modulo disponibile per la centrale in uso
- avviare la connessione con la centrale
- scegliere la voce **Aggiornamento firmware dispositivo** nel menu **Strumenti**
- scegliere "Bus 485" e premere **Avanti**
- si aprirà una finestra di scelta del tipo di dispositivo da aggiornare: selezionare il modello dal menu a tendina
- **Nota**: Il modello va scelto in base alla selezione del dipswitch 6 (cap. 3.2 p. 3).
- cliccare su **Avanti**
- il software ricercherà tutti i dispositivi di quel tipo collegati in linea seriale: selezionare dall'elenco i dispositivi che si vuole aggiornare, poi cliccare su **Avanti**
- **Nota**: se alcuni MDARM sono in modalità IZENITH e altri sono in modalità I8 sarà necessario ripetere la procedura di aggiornamento due volte, una per tipo.

Si aprirà una finestra di selezione del file di aggiornamento. Scegliere la posizione da cui scaricarlo:

- cliccare su **Sincronizza con archivio online** se si vuole scaricare il file da un archivio in rete: nella finestra appena aperta, selezionare il file di aggiornamento e poi cliccare su **Ok**
- cliccare su **Sfoglia** se si vuole selezionare un file di update già scaricato nel PC: ricercarlo e cliccare su **Apri**
- cliccare su **Avanti** per proseguire
- si aprirà una finestra di riepilogo: cliccare su **Avanti**
- seguire le istruzioni a schermo fino a raggiungere il messaggio di conferma

– premere **Aggiorna un altro dispositivo** per aggiornare un altro dispositivo, altrimenti premere **Fine**

# **6.2 Aggiornamento firmware via BrowserOne e USB**

Prevede la connessione diretta del PC al dispositivo.

 $\sqrt{N}$  Se MDARM è già collegato alla centrale via ULTRABUS è necessario portare la centrale in **blocco impianto** prima di aprire il contenitore protetto dal suo ingresso di manomissione e prima di connettere il cavo USB.

- usare un cavo USB-MiniB per collegare il dispositivo a un PC dotato di software BrowserOne
- aprire il software BrowserOne
- aggiornare BrowserOne all'ultima versione disponibile
- scegliere la voce **Aggiornamento firmware dispositivo** nel menu **Strumenti**
- scegliere "USB" e premere **Avanti**
- si aprirà una finestra di scelta del tipo di dispositivo da aggiornare: selezionare il modello dal menu a tendina

Si aprirà una finestra di selezione del file di aggiornamento. Scegliere la posizione da cui scaricarlo:

- cliccare su **Sincronizza con archivio online** se si vuole scaricare il file da un archivio in rete: nella finestra appena aperta, selezionare il file di aggiornamento e poi cliccare su **Ok**
- cliccare su **Sfoglia** se si vuole selezionare un file di update già scaricato nel PC: ricercarlo e cliccare su **Apri**
- cliccare su **Avanti** per proseguire
- scegliere il tipo di aggiornamento "Standard"
- cliccare su **Avanti** per proseguire
- scegliere la porta seriale Virtual COM a cui è connesso il cavo USB Mini-B (se tale porta non compare nell'elenco, cliccare sul tasto di aggiornamento) e premere **Avanti**
- si aprirà una finestra di riepilogo: cliccare su **Avanti**
- verrà avviata la comunicazione e il dispositivo verrà aggiornato: cliccare su **Avanti**
- premere **Fine**

# **6.3 Aggiornamento firmware via TBSManager**

Prevede la connessione diretta del PC al dispositivo via USB.

 $\sqrt{N}$  Se MDARM è già collegato alla centrale via ULTRABUS è necessario portare la centrale in **blocco impianto** prima di aprire il contenitore protetto dal suo ingresso di manomissione e prima di connettere il cavo USB.

- usare un cavo USB-MiniB per collegare il dispositivo a un PC dotato di software BrowserOne
- aprire il software BrowserOne
- aggiornare BrowserOne all'ultima versione disponibile
- accedere al menu **Strumenti** > **Esegui TBSManager**
- cliccare su **Connetti**
- nella barra superiore della finestra, cliccare sul menu

# **Aggiornamento** > **Firmware**

- cliccare sul pulsante **Ok**
- cliccare sul pulsante **Seleziona**

Si aprirà una finestra di selezione del percorso a cui si trova il file di aggiornamento.

Se è già stato fatto un aggiornamento firmware via RS-485 ed è stata selezionata l'opzione **Sincronizza con archivio online**, l'elenco dei file disponibili si può trovare al percorso.

C:\Utenti\nome\_utente\Documenti\BrowserOne\Download\ Firmware\Devices

Se il file è stato ottenuto in altro modo (ad esempio scaricandolo dalla pagina prodotto di MDARM sul sito EL.MO.), selezionare il percorso a cui si trova.

- selezionare il file di aggiornamento e cliccare su **Apri**
- cliccare sul pulsante **Aggiornamento**

Se l'aggiornamento è andato a buon fine, comparirà il messaggio relativo.

# **6.3.1 Aggiornamento di emergenza**

Se il pulsante Connetti di TBSManager in connessione diretta non funziona o non compare è possibile provare ad aggiornare il firmware con un aggiornamento di emergenza.

- nella barra superiore della finestra di TBSManager, cliccare sul menu **Aggiornamento** > **Emergency**
- cliccare sul pulsante **Seleziona**
- selezionare il file di aggiornamento e cliccare su **Apri**
- cliccare sul pulsante **Aggiornamento**

# **7 UTILIZZO**

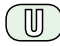

Per inserire o disinserire l'impianto, autenticarsi presso il lettore.

# **Autenticazione**

L'autenticazione si esegue in modo diverso in base al modello di lettore installato.

Per esempio:

- avvicinando al lettore una tessera magnetica;
- digitando sul tastierino del lettore il codice della tessera, seguito da "#"\*;
- avvicinando al lettore una chiave elettronica;
- avvicinando al lettore un tag o un token elettronico;
- avvicinando al lettore uno smartphone che comunica il codice tessera utilizzando tecnologie di trasmissione via radio;
- mostrando alla telecamera del lettore un QR code appositamente generato;
- in uno dei modi precedenti e poi digitando un PIN sulla tastiera del lettore.

\*Richiede l'attivazione della funzione **Abilita codice tastiera** di MDARM (cap. 5.2 p. 5). È possibile digitare il codice tessera privo degli 0 iniziali, per esempio 437020# anziché 00437020#.

Negli impianti basati su centrali PROXIMA con funzione **Abilita disinserimento/inserimento con controllo varco** attiva, gli utenti con funzione **Controllo varco** attiva devono autenticarsi tre volte di seguito per inserire l'impianto.

# **7.1 Funzione varco**

**Nota**: questa funzione è disponibile solo se la centrale a cui è connesso MDARM ne dispone.

La funzione varco serve ad autorizzare temporaneamente l'apertura di un varco normalmente monitorato anche ad impianto disinserito.

– avvicinare al lettore una tessera (o simile sistema di riconoscimento) appositamente abilitata alla funzione varco

L'elettroserratura scatta, rendendo possibile aprire il serramento senza generare un allarme.

Il varco può rimanere aperto per il tempo deciso in fase di programmazione dell'impianto.

Un segnale acustico avvisa che mancano 10 secondi allo scadere del timer di apertura.

Se il timer scade e il varco è ancora aperto, la centrale rileva un'intrusione e fa scattare gli allarmi.

– per resettare il timer e prolungare il tempo di apertura, avvicinare nuovamente la tessera al lettore

Prodotto conforme alle vigenti direttive europee EMC e LVD.

Il testo completo della Dichiarazione di Conformità UE è disponibile al seguente indirizzo Internet: www.elmospa.com (previa semplice registrazione).

# **AVVERTENZE GENERALI**

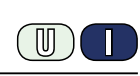

Questo dispositivo è stato progettato, costruito e collaudato con la massima cura, adottando procedure di controllo in conformità alle normative vigenti. La piena rispondenza delle caratteristiche funzionali è conseguita solo nel caso di un suo utilizzo esclusivamente limitato alla funzione per la quale è stato realizzato, e cioè:

#### **Modulo inseritore su linea seriale RS-485 per sistemi antintrusione da utilizzare con un lettore esterno**

Qualunque utilizzo al di fuori di questo ambito non è previsto e quindi non è possibile garantire la sua corretta operatività e pertanto è fatto espresso divieto al detentore del presente manuale di utilizzarlo per ragioni diverse da quelle per le quali è stato redatto ovvero esplicative delle caratteristiche tecniche del prodotto e delle modalità di uso.

I processi produttivi sono sorvegliati attentamente per prevenire difettosità e malfunzionamenti; purtuttavia la componentistica adottata è soggetta a guasti in percentuali estremamente modeste, come d'altra parte avviene per ogni manufatto elettronico o meccanico.

Vista la destinazione di questo articolo (protezione di beni e persone) invitiamo l'utilizzatore a commisurare il livello di protezione offerto dal sistema all'effettiva situazione di rischio (valutando la possibilità che detto sistema si trovi ad operare in modalità degradata a causa di situazioni di guasti od altro), ricordando che esistono norme precise per la progettazione e la realizzazione degli impianti destinati a questo tipo di applicazioni.

**Richiamiamo l'attenzione dell'utilizzatore (conduttore dell'impianto) sulla necessità di provvedere regolarmente a una manutenzione periodica del sistema almeno secondo quanto previsto dalle norme in vigore oltre che a effettuare, con frequenza adeguata alla condizione di rischio, verifiche sulla corretta funzionalità del sistema stesso segnatamente alla centrale, sensori, avvisatori acustici, combinatore/i telefonico/i e ogni altro dispositivo collegato. Al termine del periodico controllo l'utilizzatore deve informare tempestivamente l'installatore sulla funzionalità riscontrata.**

La progettazione, l'installazione e la manutenzione di sistemi incorporanti questo prodotto sono riservate a personale in possesso dei requisiti e delle conoscenze necessarie ad operare in condizioni sicure ai fini della prevenzione infortunistica. È indispensabile che la loro installazione sia effettuata in ottemperanza alle norme vigenti. Le parti interne di alcune apparecchiature sono collegate alla rete elettrica e quindi sussiste il rischio di folgorazione nel caso in cui si effettuino operazioni di manutenzione al loro interno prima di aver disconnesso l'alimentazione primaria e di emergenza. Alcuni prodotti incorporano batterie ricaricabili o meno per l'alimentazione di emergenza.

Errori nel loro collegamento possono causare danni al prodotto, danni a cose e pericolo per l'incolumità dell'operatore (scoppio ed incendio).

# **AVVERTENZE PER L'INSTALLATORE**

Attenersi scrupolosamente alle norme operanti sulla realizzazione di impianti elettrici e sistemi di sicurezza, oltre che alle prescrizioni del costruttore riportate nella manualistica a corredo dei prodotti.

Fornire all'utilizzatore tutte le indicazioni sull'uso e sulle limitazioni del sistema installato, specificando che esistono norme specifiche e diversi livelli di prestazioni di sicurezza che devono essere commisurati alle esigenze dell'utilizzatore. Far prendere visione all'utilizzatore delle avvertenze riportate in questo documento.

La progettazione, l'installazione e la manutenzione di sistemi incorporanti questo prodotto sono riservate a personale in possesso dei requisiti e delle conoscenze necessarie ad operare in condizioni sicure ai fini della prevenzione infortunistica. È indispensabile che la loro installazione sia effettuata in ottemperanza alle norme vigenti. Le parti interne di alcune apparecchiature sono collegate alla rete elettrica e quindi sussiste il rischio di folgorazione nel caso in cui si effettuino operazioni di manutenzione al loro interno prima di aver disconnesso l'alimentazione primaria e di emergenza. Alcuni prodotti incorporano batterie ricaricabili o meno per l'alimentazione di emergenza.

Errori nel loro collegamento possono causare danni al prodotto, danni a cose e pericolo per l'incolumità dell'operatore (scoppio ed incendio).

# **AVVERTENZE PER L'UTILIZZATORE**

Verificare periodicamente e scrupolosamente la funzionalità dell'impianto accertandosi della correttezza dell'esecuzione delle manovre di inserimento e disinserimento.

Curare la manutenzione periodica dell'impianto affidandola a personale specializzato in possesso dei requisiti prescritti dalle norme vigenti.

Provvedere a richiedere al proprio installatore la verifica dell'adeguatezza dell'impianto al mutare delle condizioni operative (es. variazioni delle aree da proteggere per estensione, cambiamento delle metodiche di accesso ecc...)

# **REGOLE FONDAMENTALI DI SICUREZZA**

È vietato l'uso dell'apparecchio ai bambini e alle persone inabili non assistite.

È vietato toccare l'apparecchio se si è a piedi nudi e con parti del corpo bagnate, nonché spruzzare o gettare acqua direttamente sull'apparecchio. È vietato tirare, staccare, torcere i cavi elettrici fuoriuscenti dall'apparecchio anche se questo è scollegato dalla rete di alimentazione elettrica.

**AVVERTENZE PER LO SMALTIMENTO**

IT08020000001624

 $\mathbb{I}$ 

Ai sensi della Direttiva 2012/19/UE, relativa allo smaltimento dei rifiuti di apparecchiature elettriche ed elettroniche (RAEE), si precisa che il dispositivo AEE è immesso sul mercato dopo il 13 Agosto 2005 con divieto di conferimento all'ordinario servizio di raccolta dei rifiuti urbani.

Le informazioni e le caratteristiche di prodotto non sono impegnative e potranno essere modificate senza preavviso. **EL.MO. Spa** - Via Pontarola, 70 - 35011 Campodarsego (PD) - Italia Tel. 049.9203333 - Fax 049.9200306 - Help Desk 049.9200426 - www.elmospa.com - info@elmospa.com